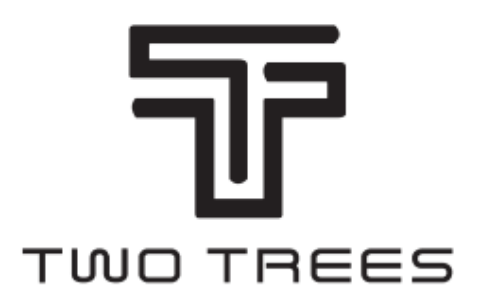

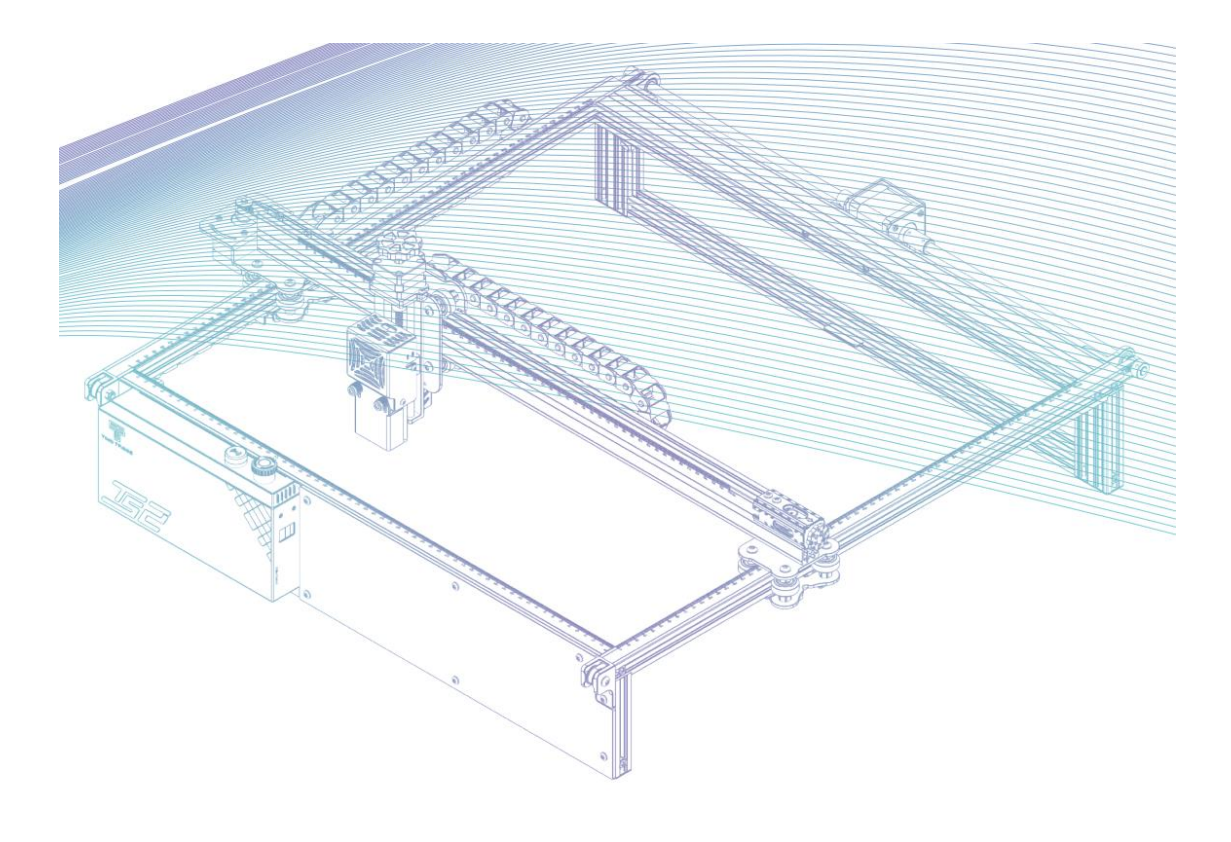

# **Laser Engraver TS2**

**User Manual • Uživatelský manuál • Užívateľský manuál • Használati utasítás • Benutzerhandbuch**

# **Bezpečnostné pokyny**

**Varovanie:** laserový gravírovací stroj nemôže priamo vyrezávať alebo rezať materiál, ktorý odráža svetlo, môže spôsobiť zranenie.

**Výrobok** má vysokú rýchlosť gravírovania a neodporúča sa na priemyselné rezanie. Laserová hlava je spotrebný materiál.

Laserovú hlavu **neovládajte** priamo rukami. Používajte ochranné okuliare.

Laserová dióda je citlivý komponent, zabráňte jej poškodeniu statickou elektrinou (tento výrobok má konštrukciu s elektrostatickou ochranou, ale stále existuje možnosť poškodenia).

# **Informácie o vašom stroji**

- **1)** Krokový motor v osi X
- **2)** Krokový motor v osi Z
- **3)** Laserový modul
- **4)** Ovládacia skrinka
- **5)** Zábleskový bzučiak
- **6)** Tlačidlo núdzového zastavenia
- **7)** Zaostrovacia sonda v osi Z
- **8)** Napínač osi X
- **9)** Krokový motor v osi Y
- **1)** Napínač osi Y
- **2)** Vlečná reťaz v osi X
- **3)** Koncový/limitný spínač osi Y
- **4)** Ručné zaostrovanie v osi Z
- **5)** Koncový/limitný spínač osi X
- **6)** Vlečná reťaz v osi Y
- **7)** Modul detektora plameňa
- **8)** Prívodná tyč osi Y

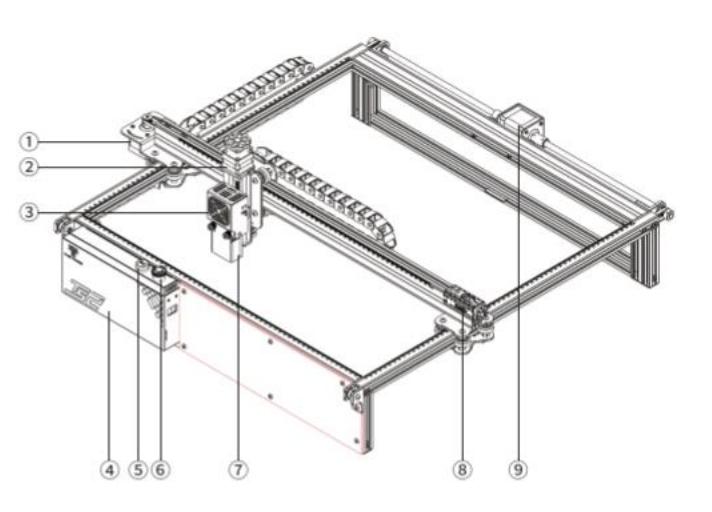

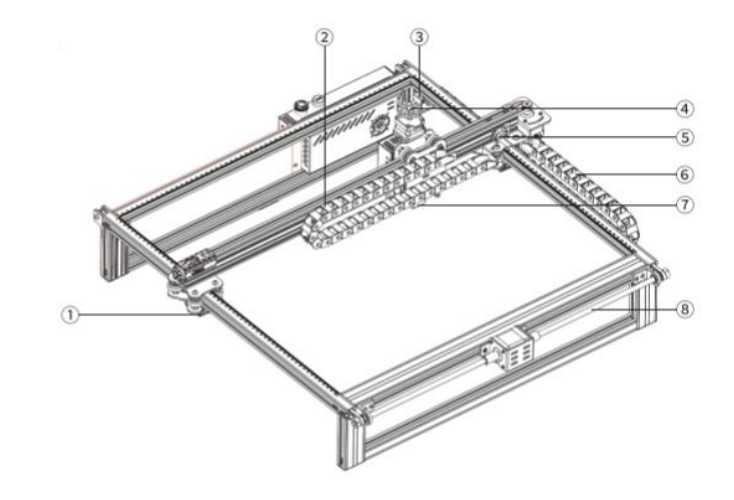

### **Zoznam častí**

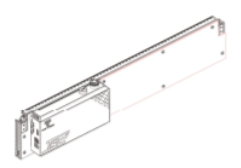

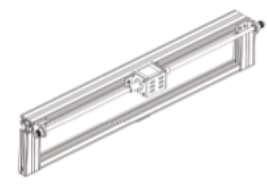

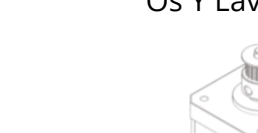

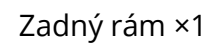

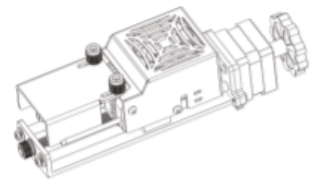

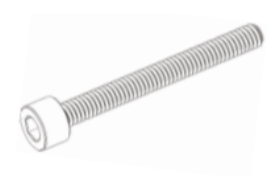

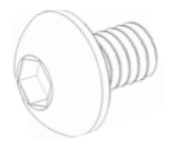

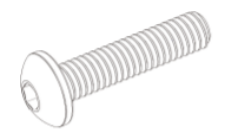

Skrutka M5 × 20 ×1 Balík nástrojov ×1 Dátový kábel ×1

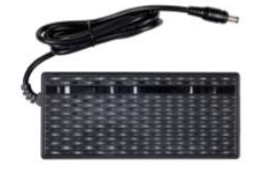

Napájací adaptér ×1 Napájací kábel ×1

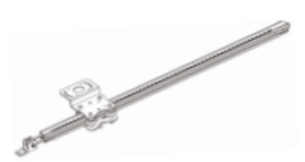

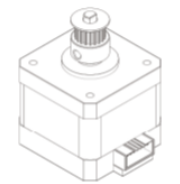

Zadný rám ×1 Krokový motor v osi X ×1 Priečny nosník osi X ×1

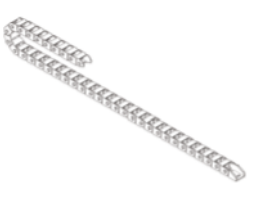

Laserový modul ×1 Vlečná reťaz v osi X ×1 Skrutka M5 × 25 ×6

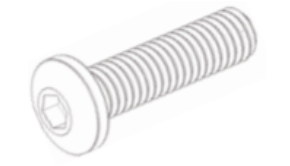

Skrutka M5 × 40 ×2 Skrutka M4 × 16 ×5 Skrutka M3 × 6 ×4

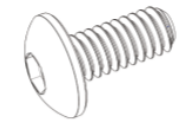

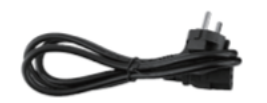

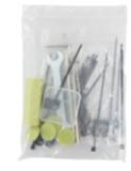

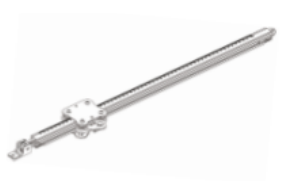

Predný rám ×1 Os Y Ľavý rám ×1 Os Y Pravý rám ×1

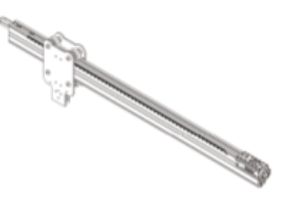

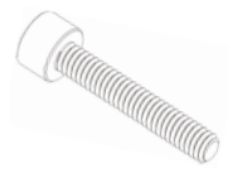

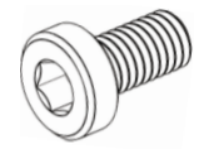

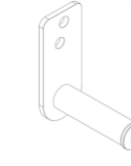

Skrutka M3 × 4 ×4 Skrutka M3 × 6 ×14 Držiak vlečnej reťaze v osi Y ×1

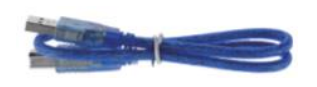

# **Hlavné parametre**

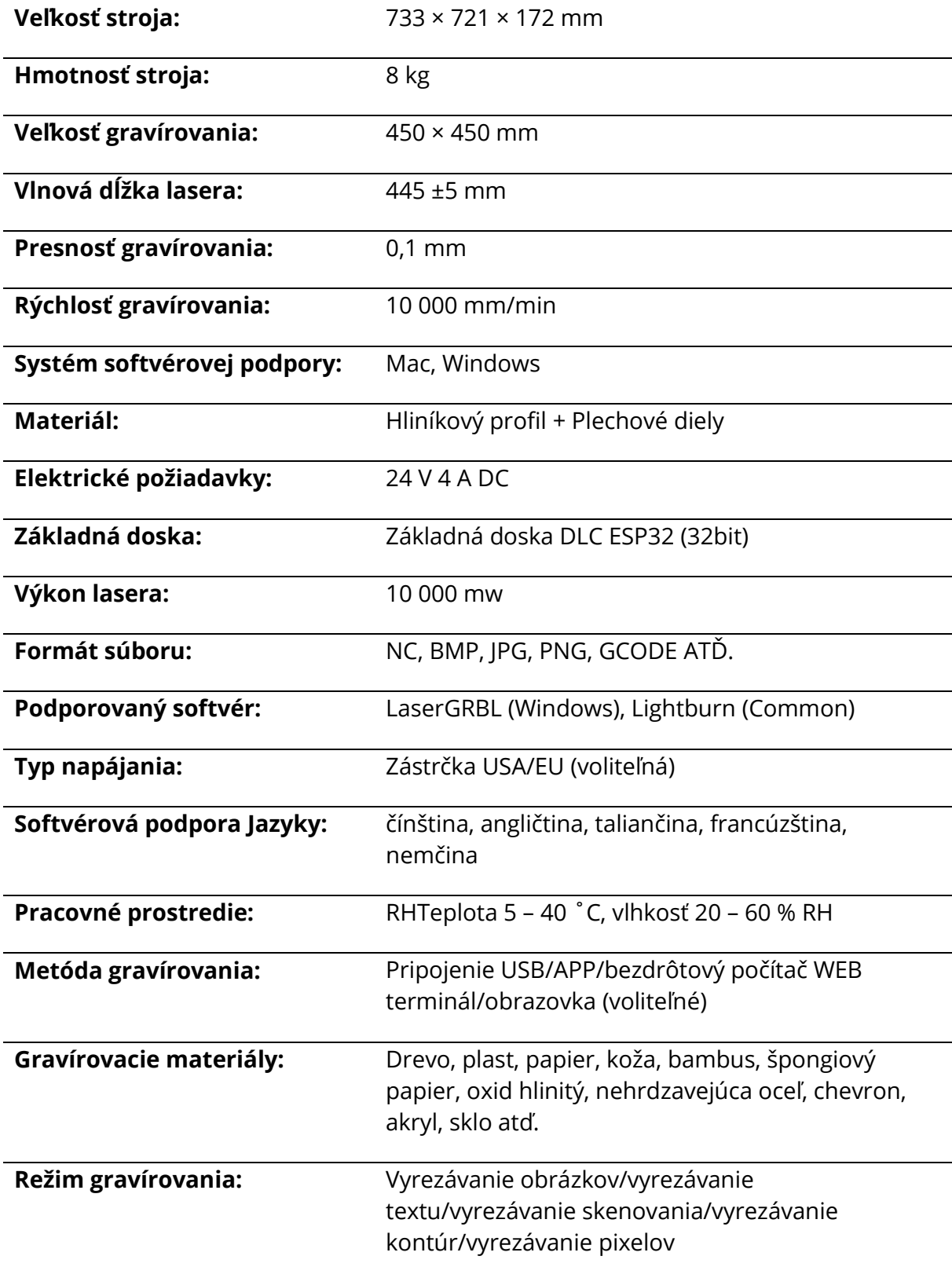

# **Montáž**

### **1.13 Inštalácia rámov**

Inštalácia predného rámu, zadného rámu a ľavého rámu osi Y Predný rám ×1 Zadný rám ×1 Os Y Ľavý rám × 1 Skrutka M5 × 25 × 3

Dbajte na polohu spony rámu.

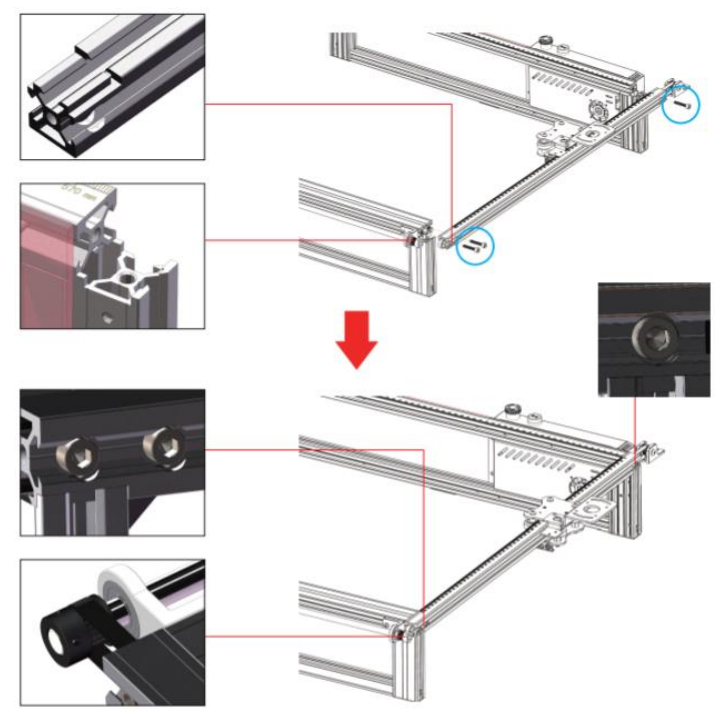

**POZNÁMKA:** pred utiahnutím skrutiek nastavte ozubený remeň do drážky remenice a profil do polohy spony.

### **1.14 Inštalácia rozvodového remeňa ľavého rámu osi Y a napínacej remenice**

Skrutka M4 × 16 ×2

**POZNÁMKA:** pred inštaláciou napínacej kladky nastavte ozubený remeň do drážky kladky.

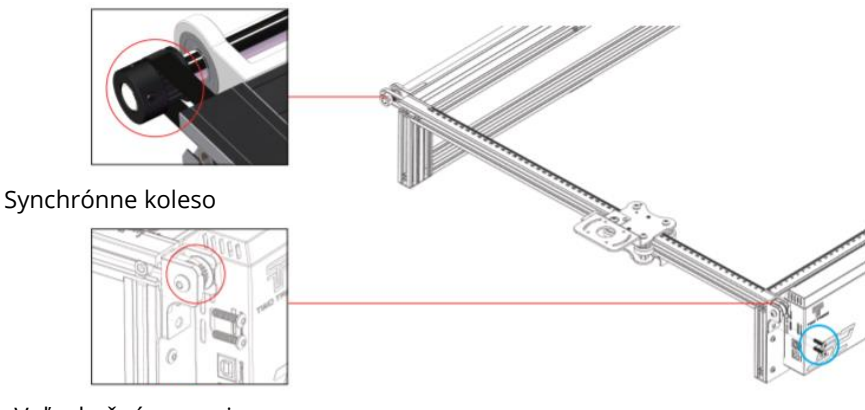

Voľnobežná remenica

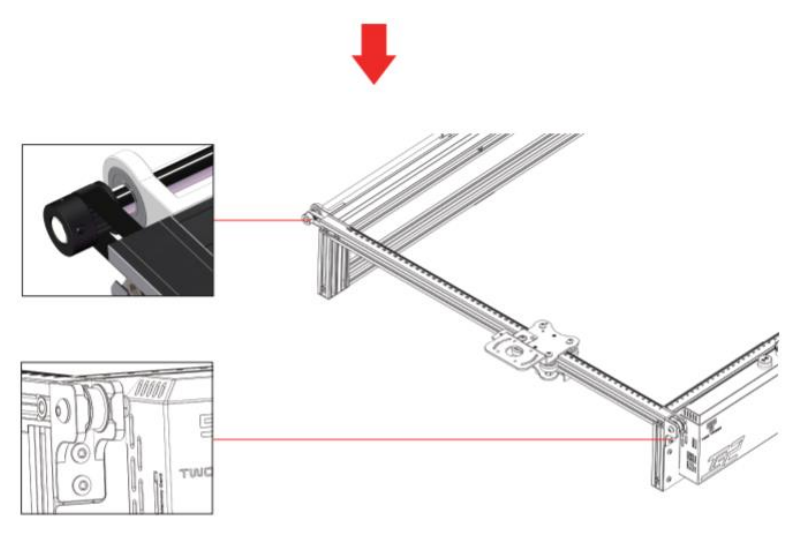

#### **1.15 Nastavenie ľavého napínača osi Y**

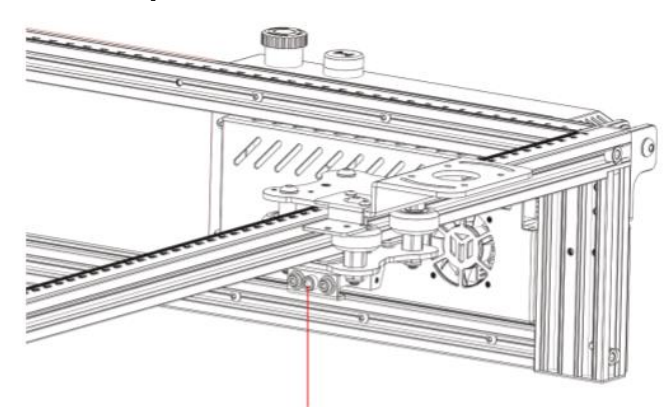

Pomocou šesťhranného kľúča utiahnite skrutku napínača v smere hodinových ručičiek alebo uvoľnite remeň proti smeru hodinových ručičiek.

**POZNÁMKA:** ak je napínač príliš napnutý, remenica sa zasekne. A ak by bol príliš voľný, ovplyvnilo by to aj výsledok gravírovania.

#### **1.16 Inštalácia pravého rámu osi Y**

Časti pravého rámu osi Y ×1 Skrutka M5 × 25 ×3

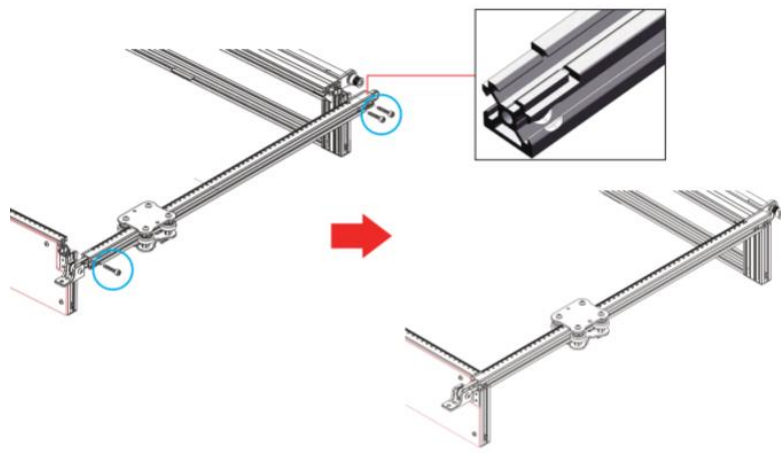

### **1.17 Inštalácia pravého rozvodového remeňa osi Y a napínacej kladky**

#### Skrutka M4 × 16 ×2

**POZNÁMKA:** pred inštaláciou napínacej kladky nastavte ozubený remeň do drážky remenice.

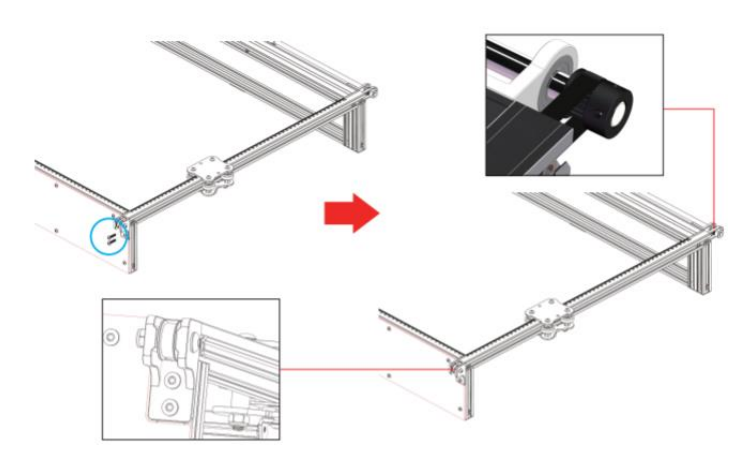

#### **1.18 Nastavenie pravého napínača osi Y**

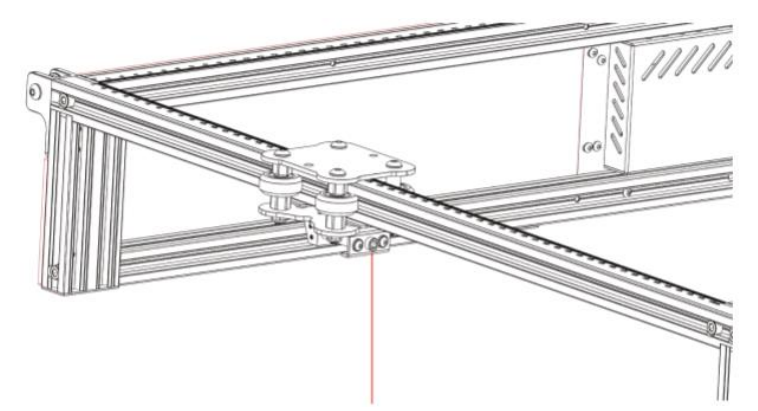

Pomocou šesťhranného kľúča utiahnite skrutku napínača v smere hodinových ručičiek alebo uvoľnite remeň proti smeru hodinových ručičiek.

**POZNÁMKA:** ak je napínač príliš napnutý, remenica sa zasekne. A ak by bol príliš voľný, ovplyvnilo by to aj výsledok gravírovania.

#### **2.1 Montáž častí priečneho nosníka osi X**

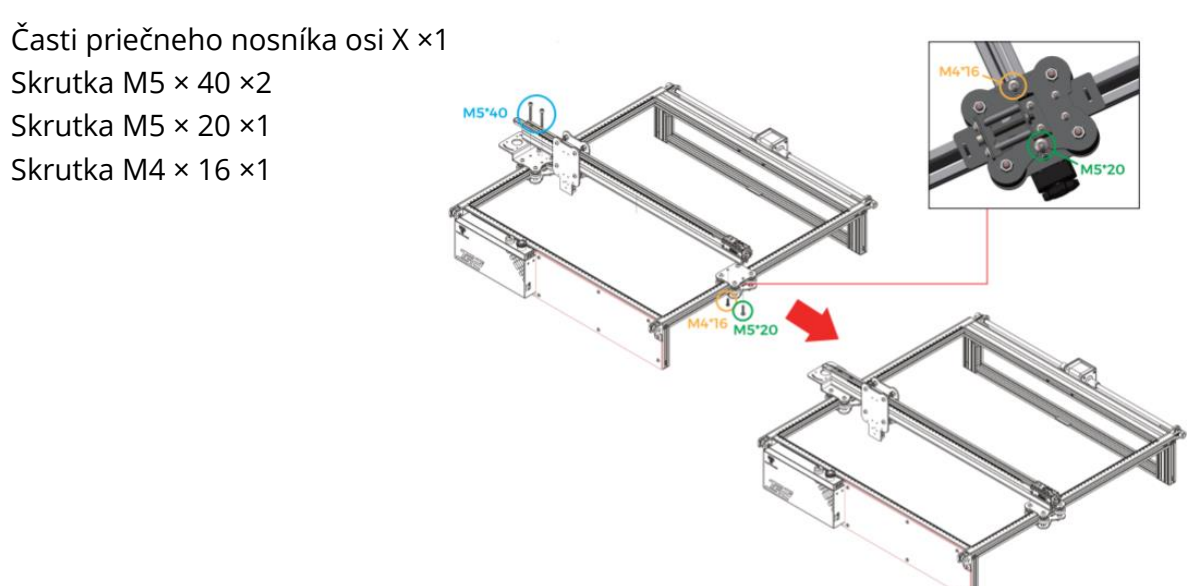

**Pozor:** pri inštalácii sa uistite, že priečnik osi X je rovnobežný s predným priečnikom (ako referenciu skontrolujte značky pravítka na oboch stranách), inak by to ovplyvnilo pohyb osi Y a gravírovanie.

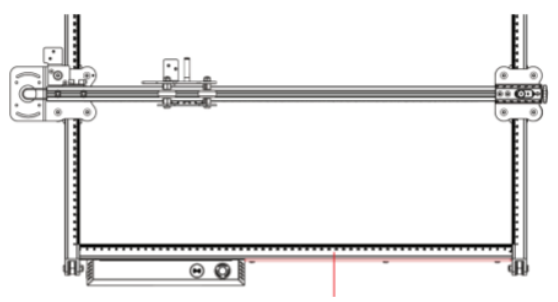

Profil predného lúča

#### **2.2 Inštalácia laserového modulu**

Laserový modul × 1 Skrutky M3 × 6 ×4

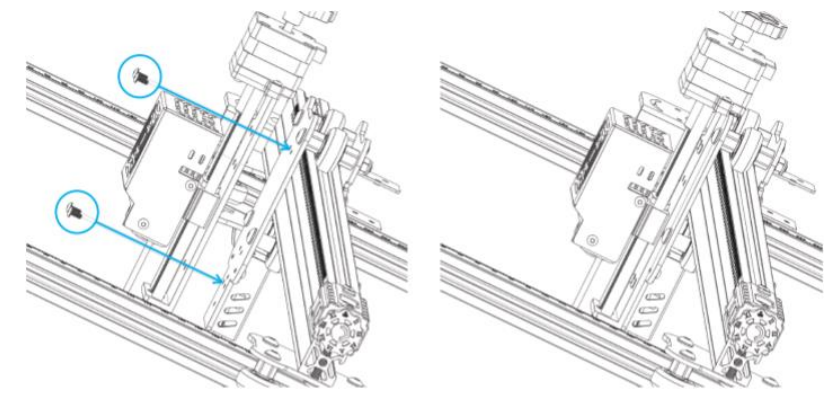

### **2.3 Inštalácia ochranného krytu**

Laserový ochranný kryt ×1 Skrutky M3 × 8 ×2

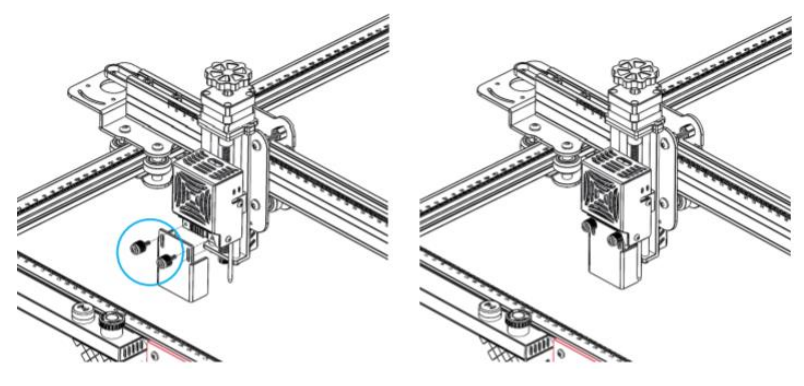

### **3.1 Inštalácia vlečnej reťaze osi X**

Skrutky M3 × 6 ×4 Časti káblového vozíka osi X ×1

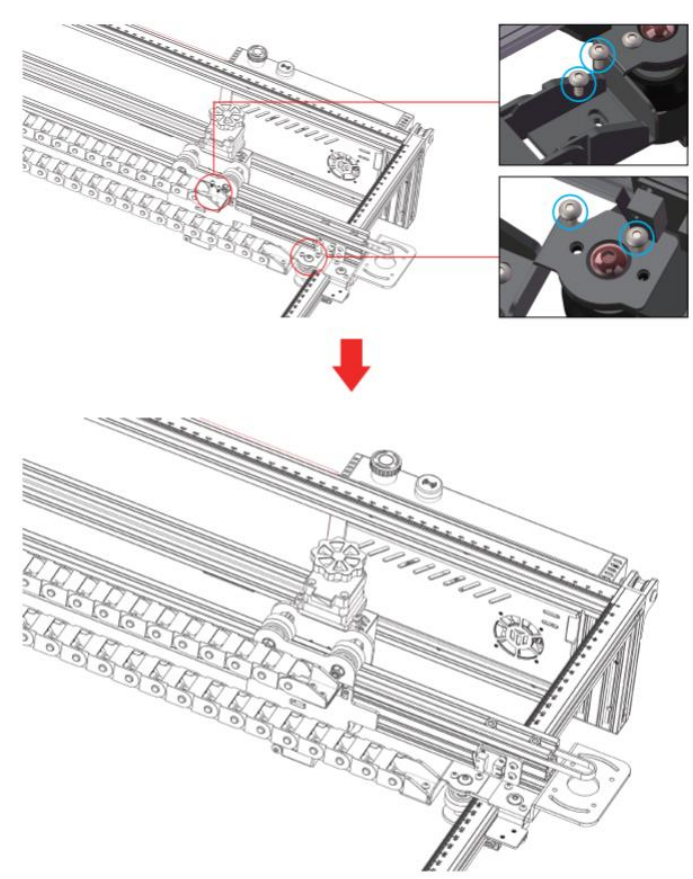

### **4.1 Inštalácia vlečnej reťaze osi Y**

Inštalácia častí reťaze na ťahanie osi Y Držiak vlečnej reťaze osi Y ×1 Skrutka M3 × 4 ×2

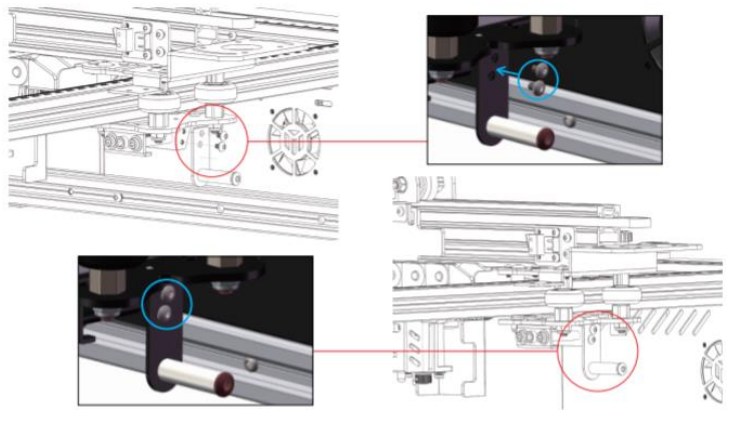

### **4.2 Montáž vlečnej reťaze**

Časti vlečnej reťaze osi Y Skrutka M3 × 6 ×2 Skrutka M4 × 10 ×2

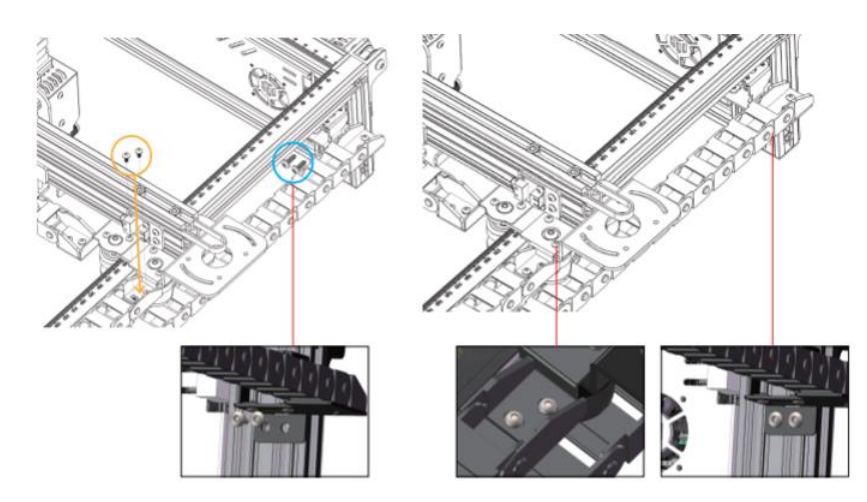

#### **5. Inštalácia krokového motora v osi X**

Skrutka M3 × 6 ×4 Krokový motor v osi X ×1

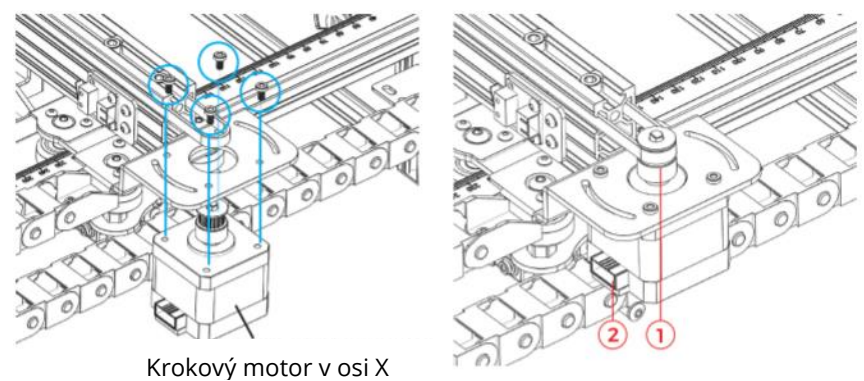

#### **POZNÁMKA:**

- **1)** Nasaďte rozvodový remeň do drážky remenice na krokovom motore.
- **2)** Uistite sa, že konektor obvodu je v správnom smere ako na obrázku vyššie.

#### **6. Nastavenie napínača osi X**

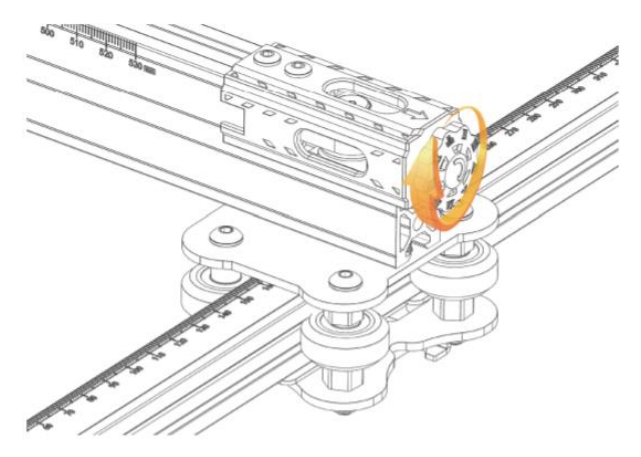

**POZNÁMKA:** uistite sa, že je ozubený remeň napnutý, aby nedošlo k posunutiu gravírovania.

# **Pokyny na zapojenie**

#### **1. Vysvetlenie označovania káblov**

Kábel koncového spínača osi X

- X (4PIN) → Kábel krokového motora v osi X
- Y (3PIN) → Kábel koncového spínača osi Y
- Y (4PIN) → Kábel krokového motora osi Y
- Z (2PIN) → Kábel koncového spínača osi Z
- Z (4PIN) → Kábel krokového motora v osi Z
- A (2PIN) → Laserový signálový kábel
- E (3PIN) → Signálny kábel detektora plameňa
- 1 (2PIN) → Linka laserového ventilátora

**POZNÁMKA:** PIN sa vzťahuje na množstvo pripájacích kolíkov kábla.

#### **2. Schéma zapojenia**

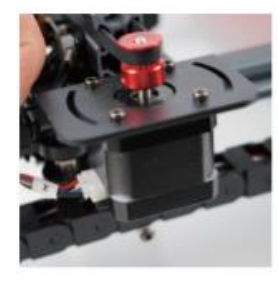

 $X$  (4PIN)  $\rightarrow$  Kábel krokového motora v osi X

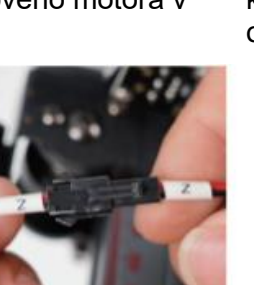

Z (2PIN) → Kábel koncového spínača osi Z

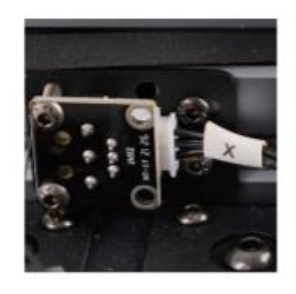

 $X$  (3PIN)  $\rightarrow$  Kábel koncového spínača osi X

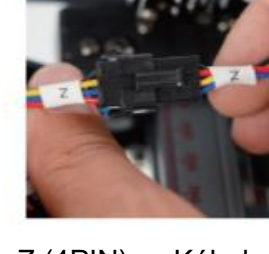

 $Z(4PIN) \rightarrow Kábel$ krokového motora v osi Z

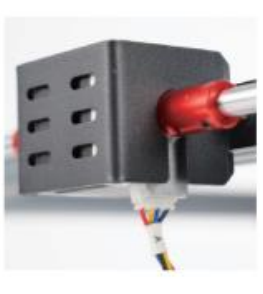

Y (4PIN) → Kábel krokového motora osi Y

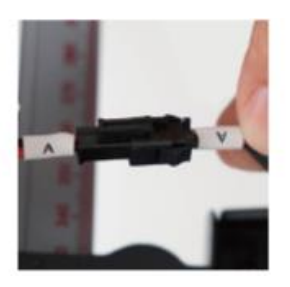

laserového ventilátora signálový kábel  $A$  (2PIN)  $\rightarrow$  Laserový

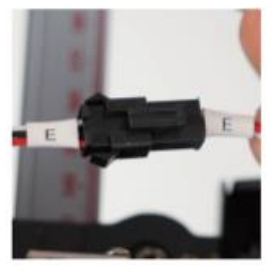

 $E(3PIN) \rightarrow$  Signálny kábel detektora plameňa

**Pozor:** pred zapnutím stroja sa uistite, že je všetko zapojené správne.

1 (2PIN)  $\rightarrow$  Linka

# **Príručka pre začiatočníkov GRBL**

### **1. Stiahnutie softvéru**

LaserGRBL je jeden z najobľúbenejších softvérov na laserové gravírovanie pre domácich majstrov, ktorý si môžete stiahnuť z webovej stránky LaserGRBL

<http://lasergrbl.com/download/> (inštalačný balík je k dispozícii aj na karte TF od výrobcu alebo na USB flash disku).

#### **2. Inštalácia softvéru**

Dvakrát kliknite na inštalačný balík softvéru, aby ste spustili inštaláciu softvéru, a kliknite na tlačidlo "Next", kým sa inštalácia nedokončí.

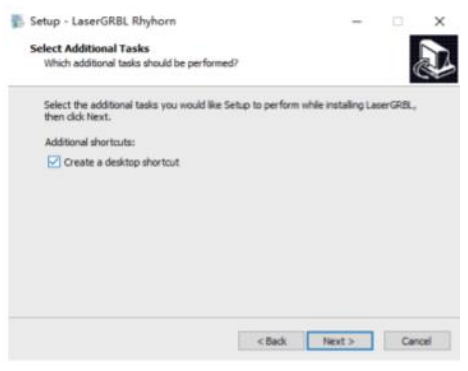

### **3. Jazyk**

Kliknutím na položku "Jazyk" v hornej ponuke vyberte požadovaný jazyk.

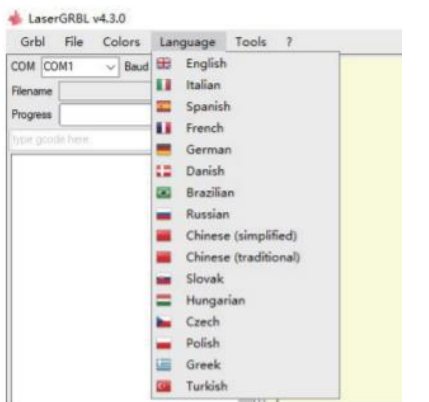

#### **4. Načítanie súboru gravírovania**

Postupne kliknite na "File" a "Open File", ako je znázornené na obrázku 8.1, a potom vyberte graf, ktorý chcete vygravírovať.

LaserGRBL podporuje súbory vo formátoch NC, BMP, JPG, PNG atď.

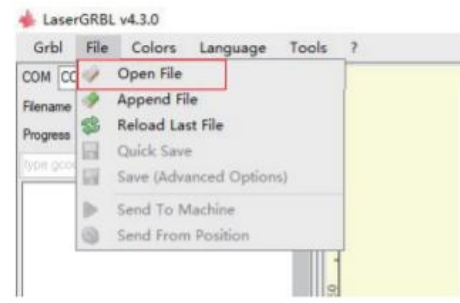

#### **5. Nastavenie parametrov obrazu, režimu gravírovania a kvality gravírovania**

- **5)** LaserGRBL môže upraviť ostrosť, jas, kontrast, zvýraznenie a ďalšie vlastnosti cieľového grafu. Počas úpravy môžeme zobraziť náhľad vplyvu okna a upraviť vplyv k vašej spokojnosti.
- **6)** V režime gravírovania možno zvyčajne zvoliť "Line-to-line Tracking" a "1Bit Shaking", pričom "1Bit Shaking" je vhodnejší na gravírovanie grafu v odtieňoch sivej. Ak potrebujete vyrezať, zvoľte "Vektorový diagram" alebo "Stredová čiara".
- **7)** Kvalita gravírovania sa v podstate vzťahuje na šírku čiary laserového skenovania. Tento parameter závisí najmä od veľkosti laserového bodu gravírovacieho stroja. **POZNÁMKA:** odporúčaný rozsah kvality gravírovania je 12 – 15. Rôzne materiály majú rôzne reakcie na laserové žiarenie, preto konkrétna hodnota závisí od konkrétneho gravírovacieho materiálu.
- **8)** V spodnej časti okna náhľadu môžete graf aj otáčať, zrkadliť, rezať atď. Po dokončení vyššie uvedeného nastavenia kliknite na tlačidlo Ďalej a zadajte nastavenie rýchlosti gravírovania, energie gravírovania a veľkosti gravírovania.

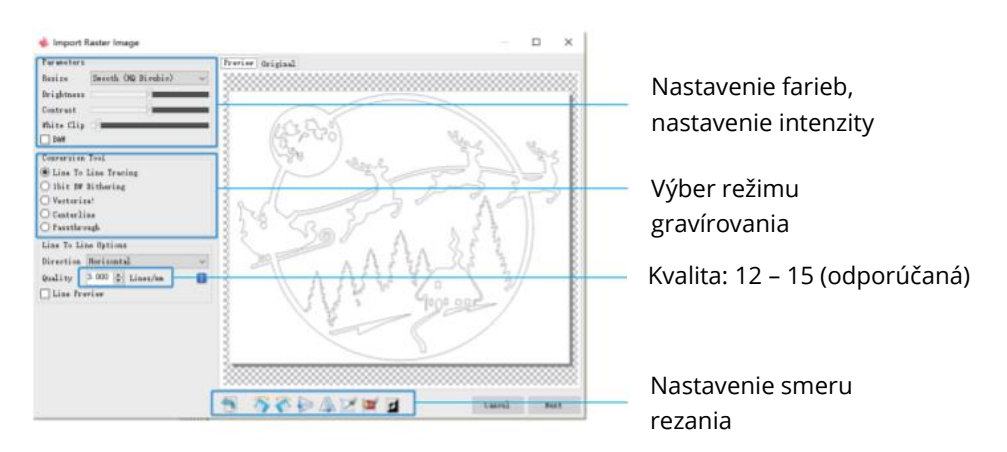

#### **6. Nastavenie rýchlosti gravírovania, energie gravírovania a veľkosti gravírovania**

- **9)** Odporúčaná rýchlosť gravírovania je 1 000, čo je po opakovaných pokusoch relatívne vhodná hodnota. Samozrejme, túto rýchlosť môžete zvýšiť alebo znížiť podľa svojich preferencií. Vyššia rýchlosť gravírovania ušetrí čas, ale vedie k poklesu efektu gravírovania. Pomalšia rýchlosť pôsobí opačne.
- **10)**V laserovom režime existujú dva pokyny: inštrukcia M3 a M4. M4 sa odporúča pre gravírovanie v režime "1bit jitter" a inštrukcia M3 sa odporúča pre ostatné prípady. Ak máte na laseri iba inštrukciu M3, skontrolujte, či sa v konfigurácii GRBL používa režim lasera. Informácie o konfigurácii GRBL nájdete v oficiálnych pokynoch LaserGRBL.
- **11)**Výber energie gravírovania. Vyberte si ju podľa rôznych materiálov.
- 12) Nakoniec nastavte veľkosť a kliknutím na tlačidlo "Vytvoriť" dokončite nastavenie všetkých parametrov gravírovania.

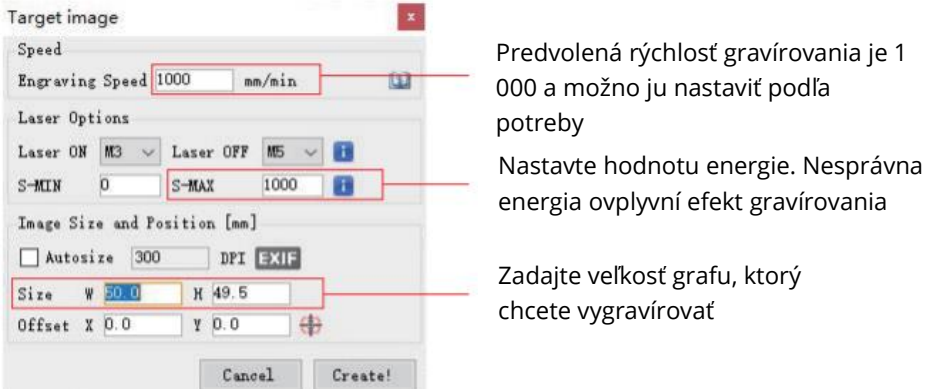

#### **Uloženie súboru GCODE**

Kliknite na položku "File" (Súbor) v ponuke v hornej časti rozhrania softvéru, vstúpte do rozbaľovacej ponuky a vyberte položku "Save" (Uložiť). Skopírujte uložený súbor .nc na kartu TF a vložte kartu TF do gravírovacieho zariadenia, aby ste súbor mohli použiť na gravírovanie.

Na pridanie náhľadových kódov do súborov GCODE použite softvér "MKSLaserTool" v TF.

# **Pripojenie počítača**

- **1. Pripojte** zariadenie k počítaču s nainštalovaným softvérom LaserGRBL pomocou dátového kábla USB.
- **2. Zapojte** napájanie.
- **3. Otvorte** LaserGRBL v počítači.
- **4. Vyberte** konkrétne číslo portu a prenosovú rýchlosť 115 200 (obrázok A.10).
- **5. Kliknite na znak blesku.** Keď sa znak blesku zmení na červené "X" a rozsvieti sa smerový znak, znamená to, že pripojenie je úspešné (obrázok A.11).

**Vo všeobecnosti** nie je potrebné vyberať port COM ručne, pokiaľ nie je k počítaču pripojených viacero zariadení so sériovým portom, môžete nájsť port počítača v správcovi zariadení systému Windows (ako je znázornené na obrázku A.09). Jednoduchším spôsobom je vyskúšať zobrazené číslo portu po jednom.

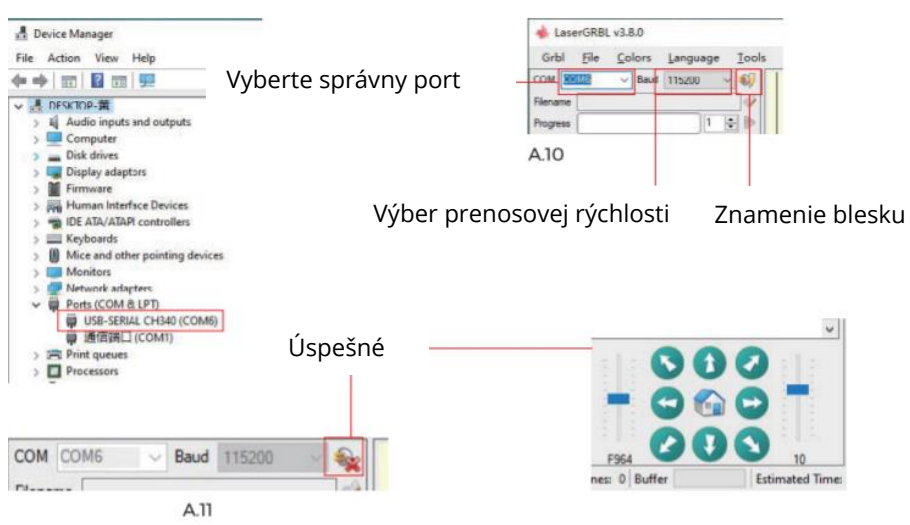

POZNÁMKA: ak sa vám nepodarí nájsť správny port v časti "Porty", možno budete musieť:

**Metóda 1:** kliknutím na "Nástroje" v ponuke nainštalujte ovládač CH340 (táto funkcia nie je v niektorých verziách softvéru dostupná),

Metóda 2: skopírujte súbor "CH340ser.exe" na karte TF (USB flash disk) do počítača a nainštalujte ho.

- **1) Po určitom čase používania** laserovej hlavy je potrebné vyčistiť šošovku svetelného výstupu pod laserovou hlavou, aby sa zabezpečila normálna rezacia schopnosť.
- **2) Utretie** šošovky sa musí vykonať po vypnutí zariadenia, inak laser poraní ľudí.
- **3) Po** utretí objektívu ho prirodzene sušte približne 3 5 minút a pred zapnutím počkajte, kým objektív vyschne, inak svetlo spôsobí rozbitie objektívu.
- **4)** Videonávod si môžete pozrieť naskenovaním kódu QR v príručke.

# **Odkaz na materiály**

#### **Na gravírovanie:**

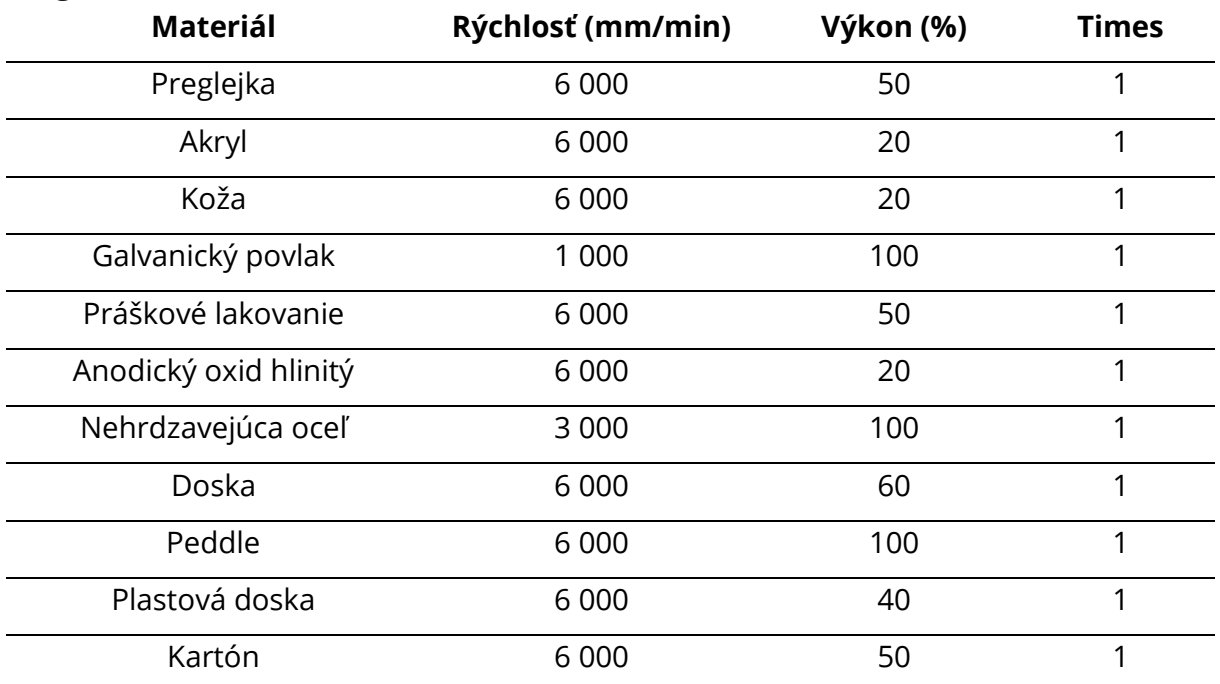

#### **Na rezanie:**

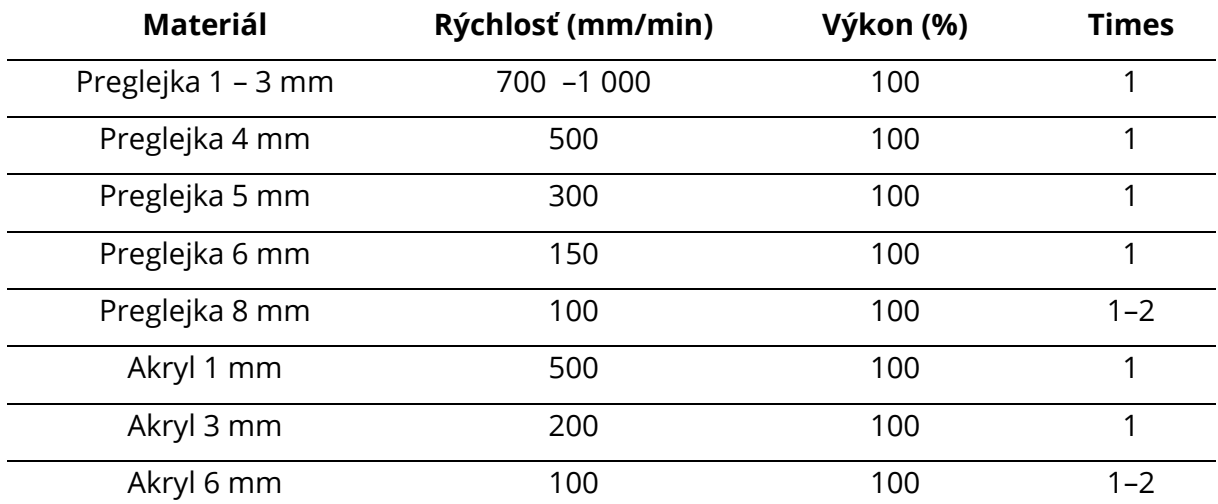

#### **POZNÁMKA:**

Hodnota energie je nastavená na **500** a intenzita lasera predstavuje 50 % výkonu.

Hodnota energie je nastavená na **1 000** a pomer intenzity lasera k výkonu je 100 %. Čím väčšia je energia, tým vyššiu rýchlosť je možné nastaviť.

**Vyššie uvedené parametre** slúžia len ako referencia. Vzhľadom na rôzne vlastnosti materiálov upravte hodnoty parametrov podľa aktuálnej situácie.

## **Sprievodca testovaním stroja**

#### **1. Zapnite zariadenie a pripojte ho k počítaču.**

#### **2. Pohybový test:**

Ovládajte stroj tak, aby sa v softvéri pohyboval hore dole, doľava a doprava, skontrolujte, či je smer pohybu správny (obrázok A01), a skontrolujte, či je vzdialenosť pohybu správna (obrázok A02).

#### **3. Test laserových emisií:**

Softvér importuje vlastnú ikonu, kliknite na svetlo (slabé svetlo). Nasaďte si ochranné okuliare a pozorujte, či laserový modul vyžaruje modré svetlo (obrázok A03).

#### **4. Otestujte súbory na karte TF:**

POZNÁMKA: laser vytvára teplo a oslnenie, ktoré môže spôsobiť poškodenie. Dodržiavajte pokyny, aby ste sa vyhli zraneniu.

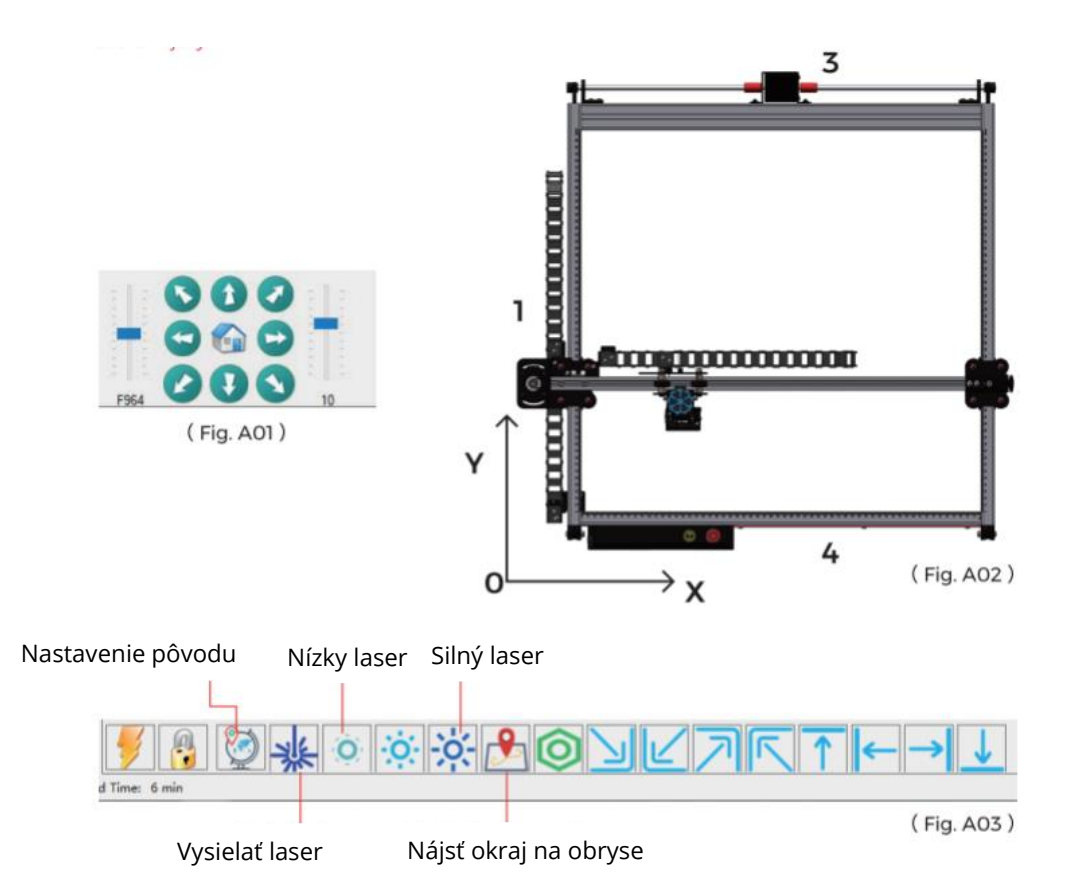

# **Sprievodca konfiguráciou automatického zaostrovania v osi Z**

### **Princíp fungovania:**

Zdvihák laserového modulu by sa pohyboval smerom nadol, akonáhle by sa sonda dotkla gravírovacieho povrchu, aktivoval by sa koncový spínač osi Z a laserový modul by sa pohyboval smerom nahor do vopred nastavenej výšky zdvihu. Po nastavení výšky zdvihu v softvéri by stroj automaticky dokončil zaostrovanie.

Keď sa laserový modul posunie o 7 mm nahor (výška zdvihu je nastavená na 7 mm), ohnisková vzdialenosť (vzdialenosť medzi laserovým modulom a gravírovacím povrchom) bude 50 mm.

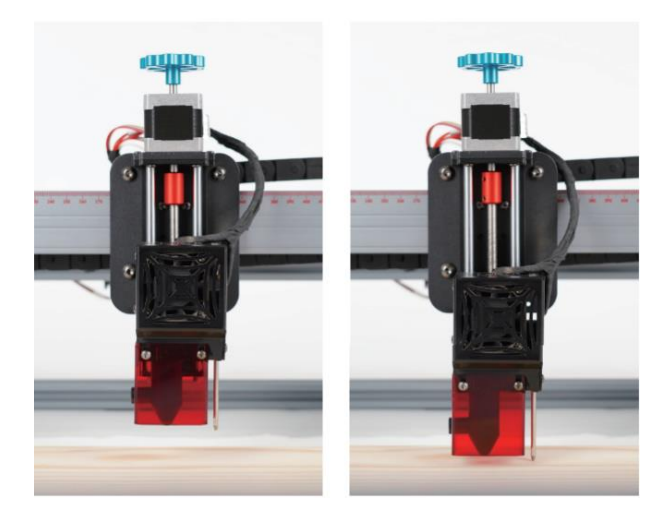

#### **Softvér:** LaserGRBL

Vyberte správne sériové číslo a prenosovú rýchlosť (115 200) a pripojte sa.

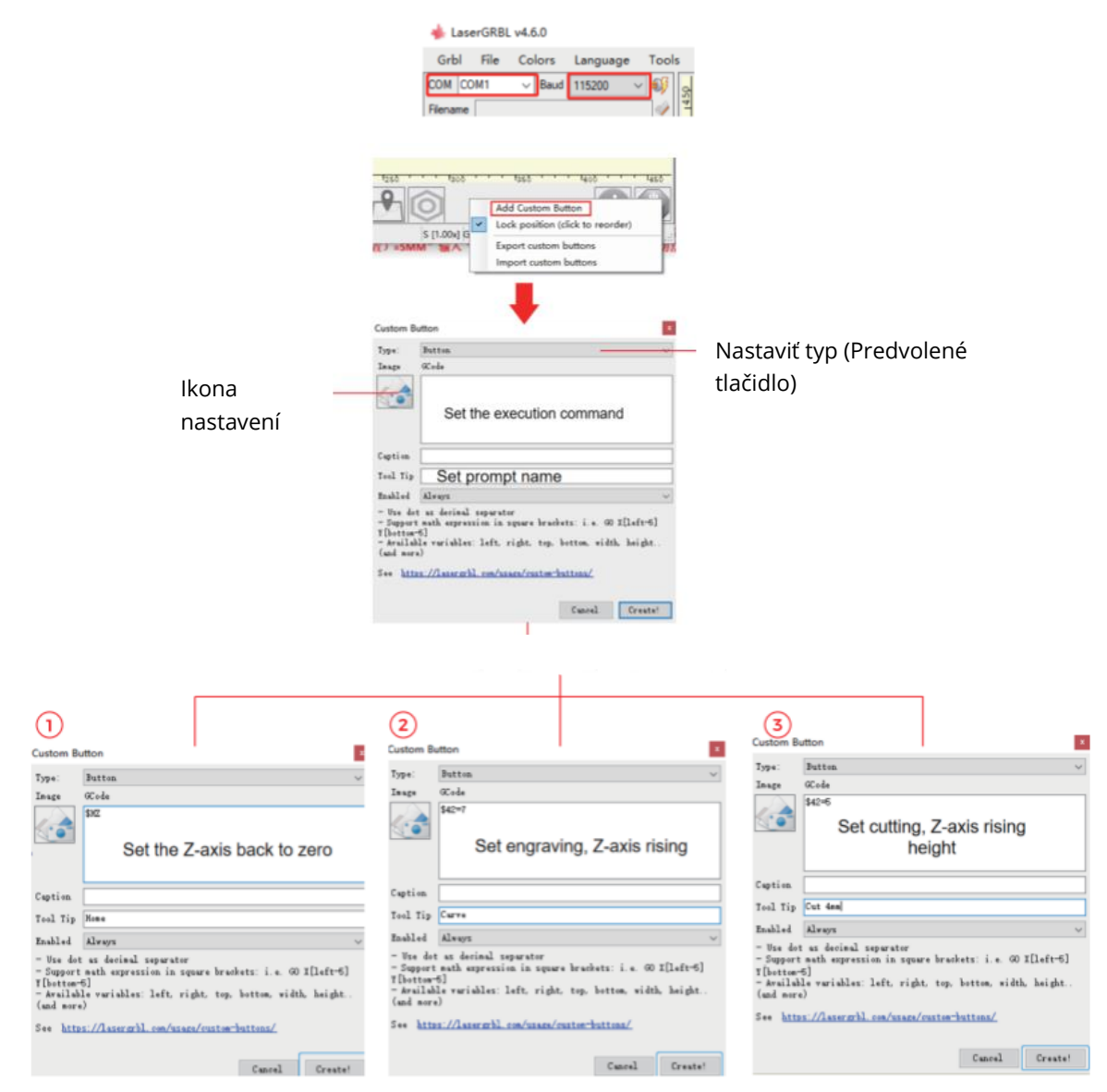

**1)** Po dokončení nastavenia troch parametrov, ak chcete vykonávať gravírovacie úlohy, najprv kliknite na tlačidlo Carve custom (Vyrezávať vlastné), aby ste parametre uložili.

**2)** Potom spustite tlačidlo Home custom, stroj riadi os Z, aby sa vrátil na "nulu" a stúpal do nastavenej výšky.

**3)** Dokončite operáciu automatického zaostrovania.

**POZNÁMKY:** ohnisková vzdialenosť laserovej hlavy musí byť polovica hrúbky objektu a parametre rezania musia byť "7 (výška gravírovania)–2 (stredová poloha objektu) = 5MM" vstup "\$42=5" a tak ďalej, môžete nastaviť ďalšie parametre rezania pre rôzne hrúbky materiálu.

Softvér: Lightburn

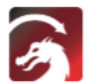

### Softvér na **pripojenie zariadenia na**  nastavenie

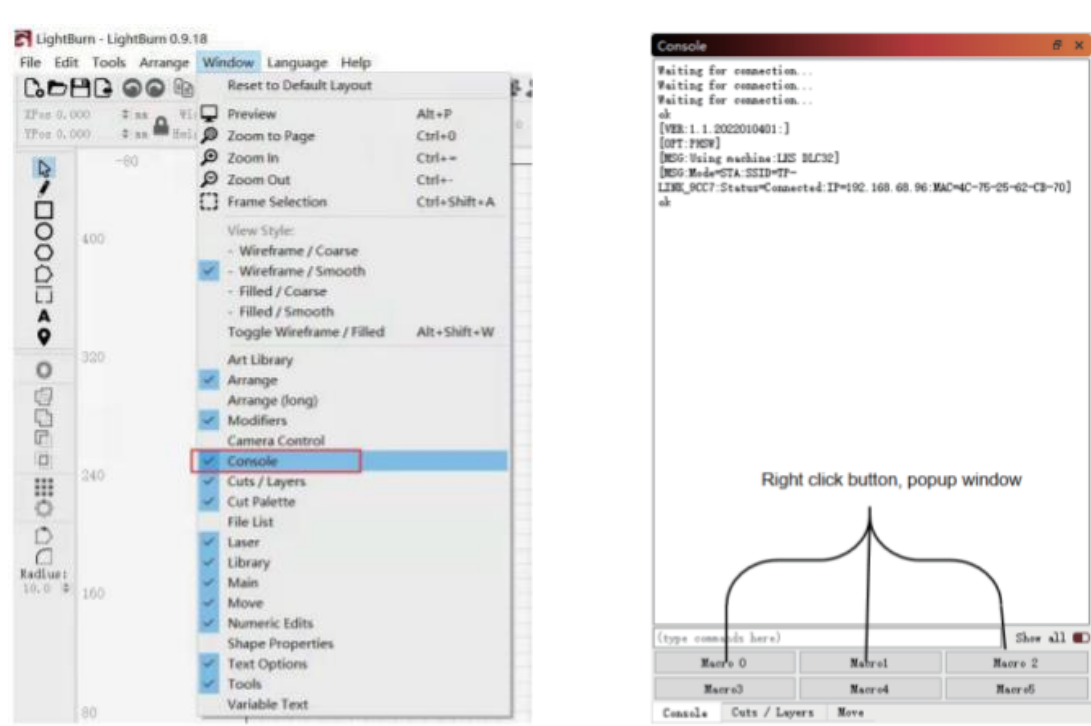

设备

COM16

1) Otvorte softvér a otvorte konzolu v okne

(Vyrezávať vlastné), aby ste

parametre uložili.

2) Vstúpte do konzoly a nastavte vlastné parametre klávesov

 $\vee$  TS2

 $\vee$ 

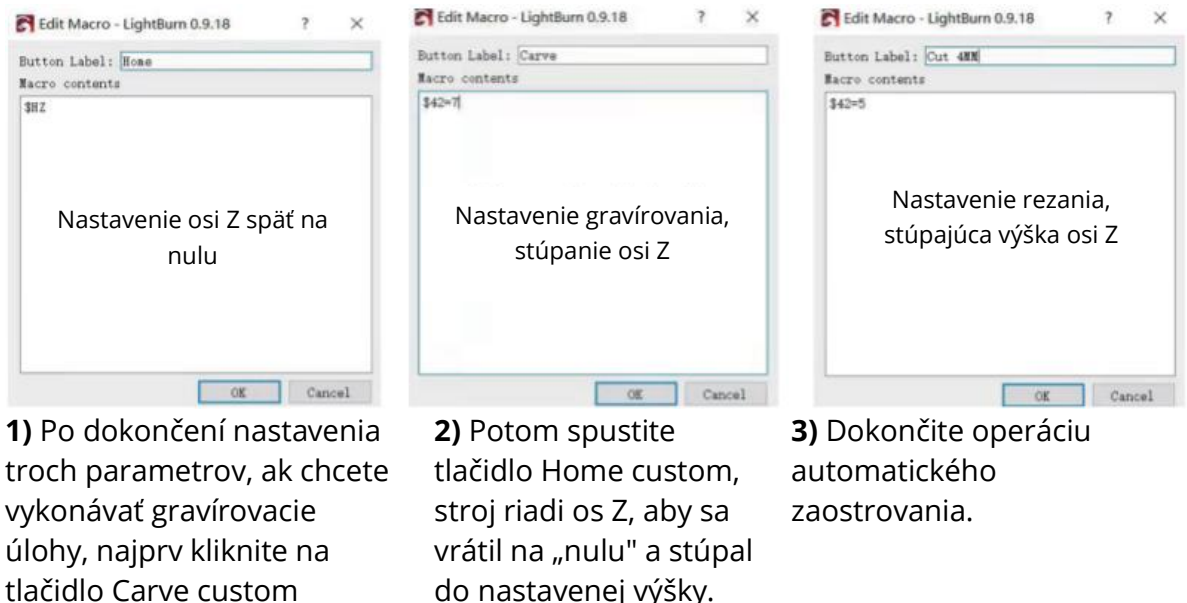

**POZNÁMKY:** ohnisková vzdialenosť laserovej hlavy musí byť polovica hrúbky objektu a parametre rezania musia byť "7 (výška gravírovania)-2 (stredová poloha objektu) = 5MM" vstup "\$42=5" a tak ďalej, môžete nastaviť ďalšie parametre rezania pre rôzne hrúbky materiálu.

do nastavenej výšky.

# **Používateľská príručka APP**

### **1. Návod na pripojenie WiFi**

Predstavenie funkcie laserového nástroja MKS (inštalačný súbor na TF karte alebo USB flash disku dodaný výrobcom):

- **a)** Povolenie pripojenia zariadenia k sieti WiFi.
- **b)** Pridanie kódu náhľadu polohy pre súbor GCODE exportovaný z LaserGRBL.
- **c)** Flashovanie firmvéru základnej dosky.

#### **Inštalácia softvéru**

Dvakrát kliknite na inštalačný súbor, aby ste spustili inštaláciu, a kliknite na tlačidlo "Ďalej", kým sa inštalácia nedokončí.

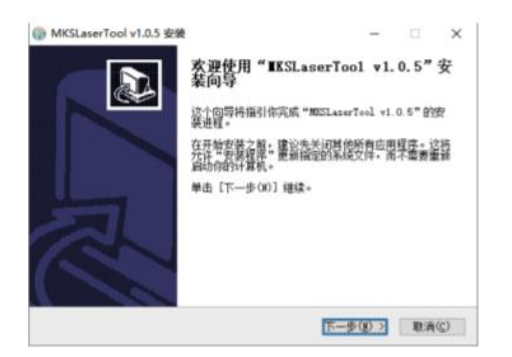

### **a) Pripojenie WiFi pre zariadenie**

**1.1 Prepojte** počítač a zariadenie pomocou dátového kábla USB.

1.2 Kliknite na práve nainštalovaný softvér "MKS Laser Tool" a kliknutím na "WiFi Configuration Tool" vstúpte na stránku s nastaveniami.

1.3 Vyberte správne číslo portu COM a kliknite na tlačidlo "Pripojiť".

1.4 Zadajte názov účtu do poľa "Názov WiFi:"

1.5 Zadajte heslo WiFi do poľa "Heslo WiFi:"

**1.6 Kliknutím na tlačidlo** "Pripojiť WiFi" pripojte WiFi pre zariadenie.

**1.7 Kliknutím na tlačidlo** "Get IP" (Získať IP) získate IP adresu.

**1.8 Pripojte** ovládanie a prevádzku stroja na mobilnej APP s práve získanou IP adresou.

**POZNÁMKA:** ak sa zobrazí "failed" (zlyhala), vyberte správne číslo portu COM, skontrolujte, či je pripojený kábel USB, alebo preinštalujte program CH340ER. Počítač a mobilný telefón by mali používať rovnaký signál WiFi a odporúčame použiť hotspot z mobilného telefónu.

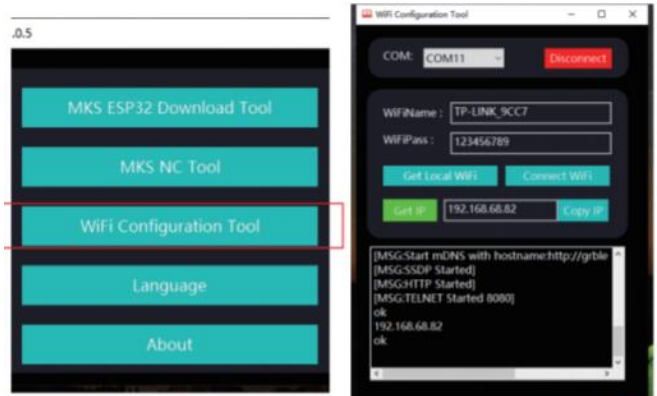

**b)** Pridanie kódu náhľadu pozície pre GCODE exportovaný zo softvéru LaserGRBL

**2.1 Kliknutím na** "MKS NC Tool" spustite softvér.

**2.2 Vyberte** súbor, ktorý chcete upraviť, kliknite na tlačidlo "Zmeniť" a uložte zmenený súbor.

**POZNÁMKA:** táto funkcia by mohla pomôcť zvýšiť rýchlosť čítania gravírky pri skenovaní vonkajších kontúr.

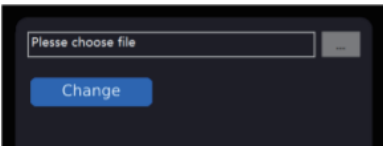

**c) Flash firmvér pre základnú dosku.** (**POZNÁMKA:** neflashujte firmvér podľa vlastného uváženia.)

**3.1 Kliknutím na** "MKS ESP32 Download Tool" spustite softvér.

**3.2 Vyberte** súbor, ktorý potrebuje flashovanie (vo formáte .bin).

**3.3 Zadajte** hodnoty pre SPI SPEED\FLASE SIZE\COM\BAUD podľa obrázka 2 (číslo portu COM sa bude líšiť v závislosti od vášho počítača).

**3.4 Kliknutím na tlačidlo** "Start" spustite blikanie.

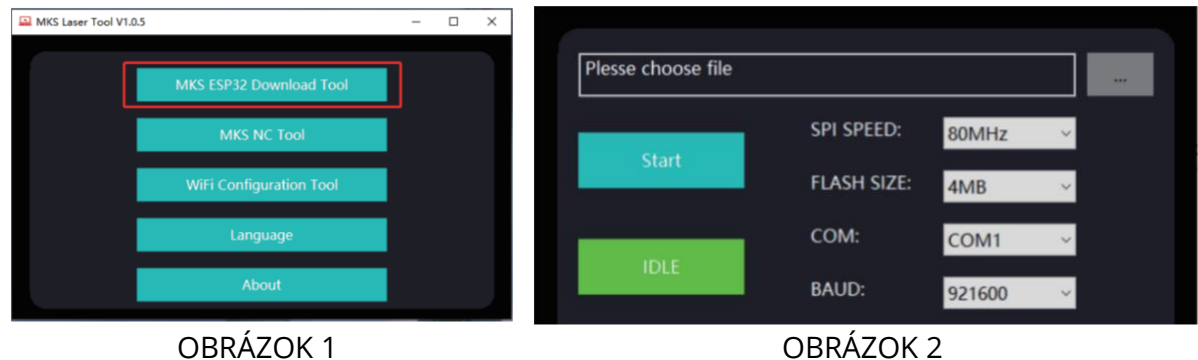

### **2. Návod na pripojenie APP**

Vyhľadajte a nájdite "MKS Laser" v APP market/online obchode alebo získajte softvér na karte TF.

Spustite mobilnú aplikáciu "MKS Laser" a vstúpte na stránku pripojenia.

Zadajte IP adresu získanú v predchádzajúcom návode, kliknite na tlačidlo "Pripojiť" a vstúpte na úvodnú stránku.

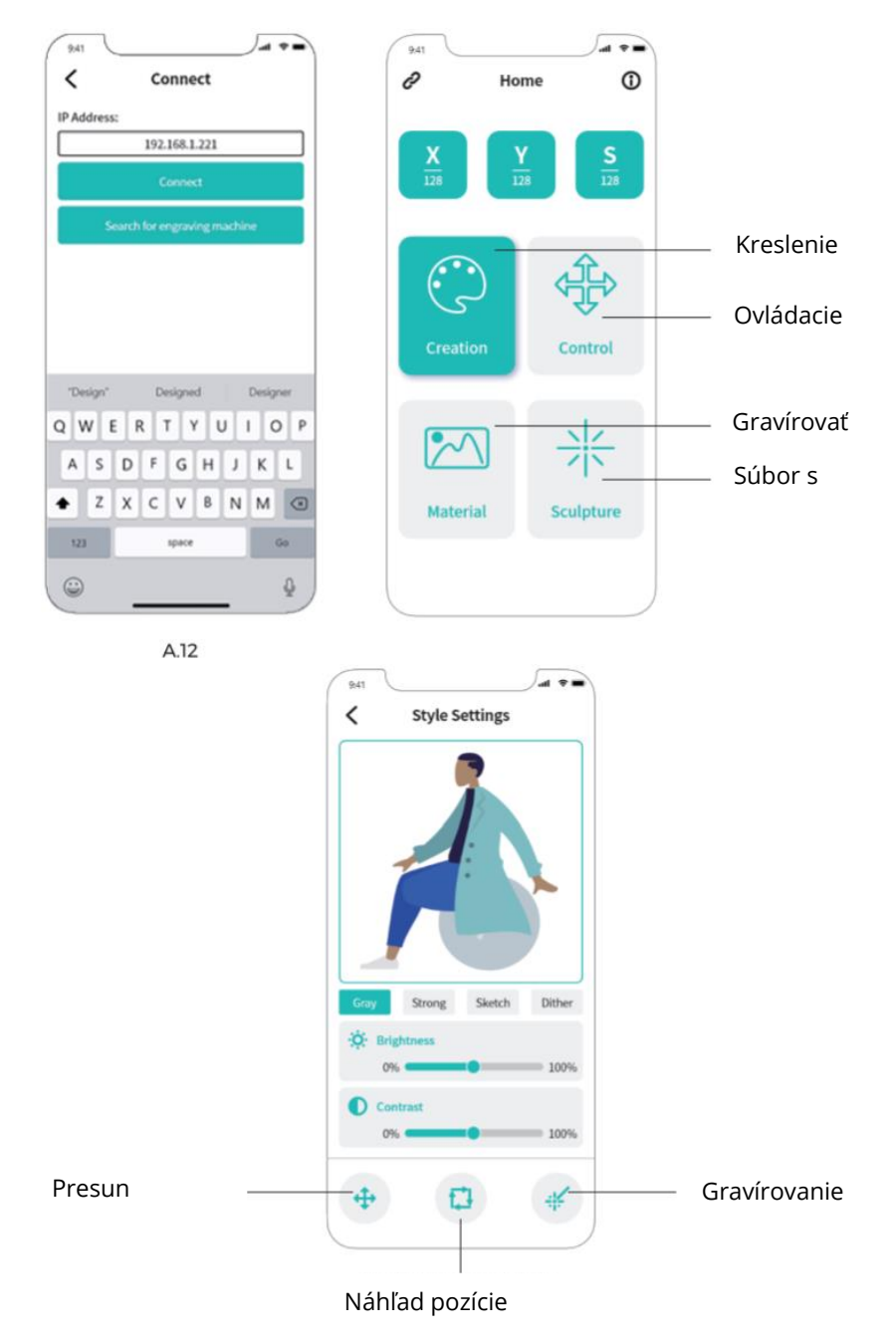

# **Webová používateľská príručka**

- **1.** Na dotykovej obrazovke pripojte WiFi.
- **2.** Kliknutím na položku "Tools" (Nástroje) v hlavnom rozhraní vstúpite do ďalšieho rozhrania.
- **3.** Kliknutím na položku "WiFi" vstúpte do výberového rozhrania.
- 4. Vyberte WiFi, ku ktorej sa chcete pripojiť, zadajte heslo a kliknite na tlačidlo "Pripojiť".
- **5.** Po úspešnom pripojení získate pridelenú IP adresu.

**Tip:** získaná IP sa používa na pripojenie k WEB/APP. Adresu môžete zadať do prehliadača, aby ste vstúpili do WEB ovládacieho rozhrania.

**POZNÁMKA:** v počítači alebo na obrazovke sa musí používať rovnaká sieť WiFi. Odporúča sa používať mobilný hotspot.

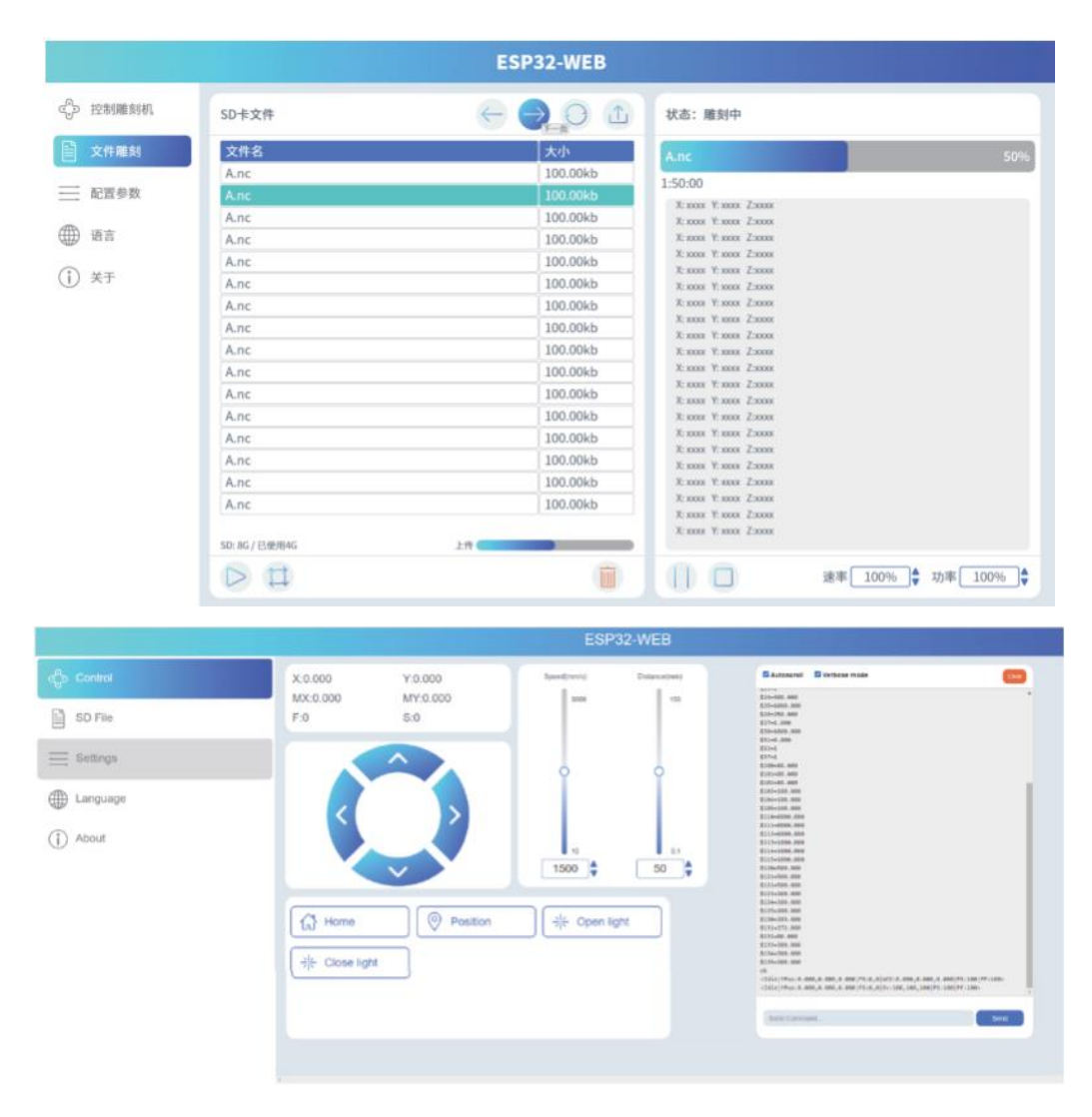

# **Úvod do LightBurn**

**LightBurn** je nabíjací, ale výkonný gravírovací softvér, ktorý si môžete stiahnuť z jeho oficiálnej webovej stránky **https://LightBurnsoftware.com/.** (Výrobcom dodaná karta TF alebo USB flash disk má tiež inštalačný balík)

Úvod: LightBurn je softvér na rozvrhovanie, úpravu a ovládanie laserového gravírovacieho stroja. Pomocou programu LightBurn môžete:

- **1) Importovať** umelecké diela v rôznych bežných formátoch vektorovej grafiky a obrázkov (vrátane AI, PDF, SVG, DXF, PLT, PNG, JPG, GIF, BMP).
- **2) Výkonná** funkcia úprav (môžete upravovať grafiku, ktorú chcete vyrezať).
- **3) LightBurn** je natívna aplikácia napísaná pre systémy Windows, Mac OS a Linux (na trvalé používanie je však potrebné ju aktivovať pomocou kľúča, pričom skúšobná doba je 30 dní).

**POZNÁMKA:** Počas procesu gravírovania musí byť gravírovací stroj pripojený k počítaču a softvér gravírovacieho stroja nemôže byť zatvorený.

# **Úvod do základnej dosky**

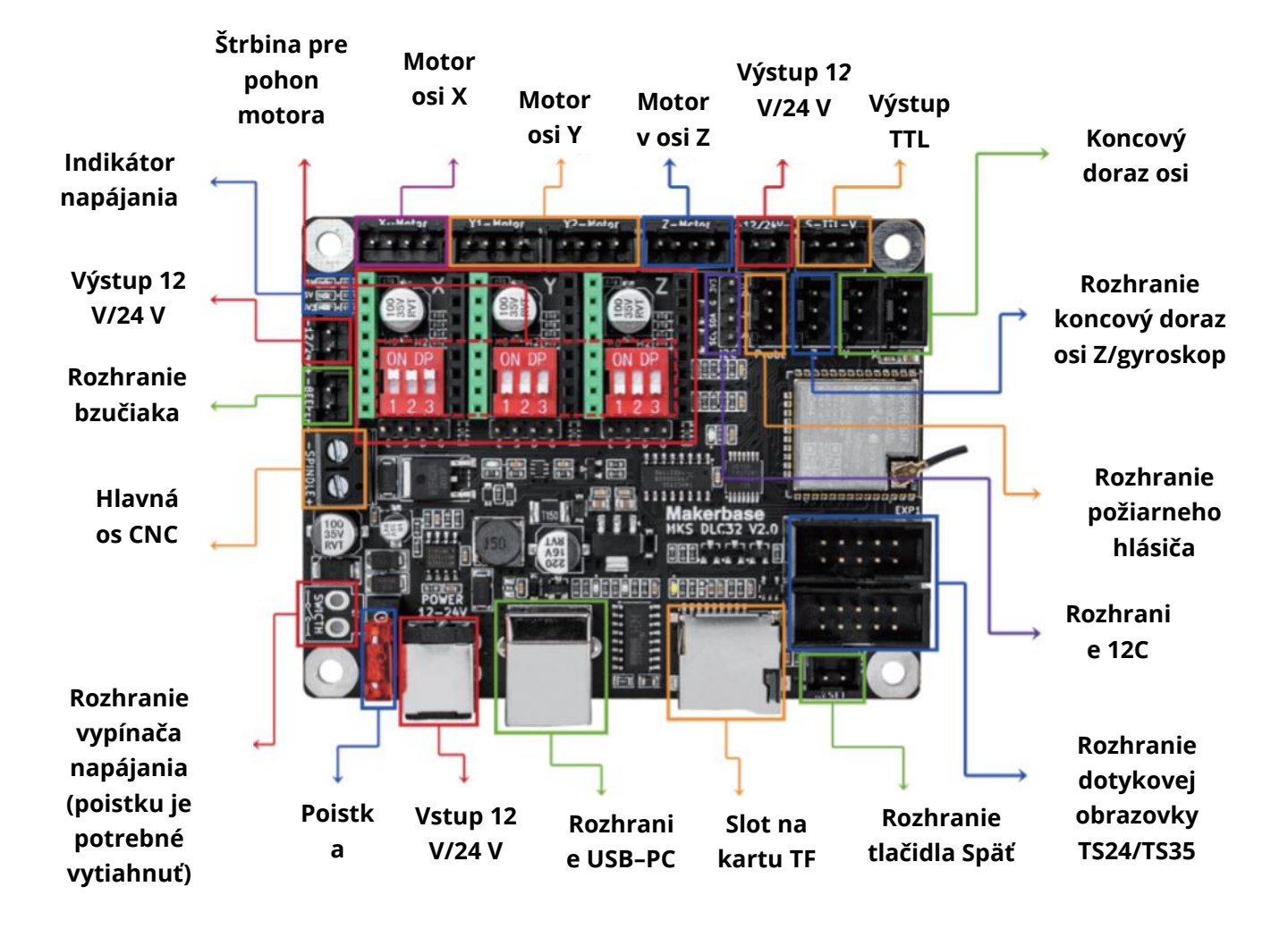